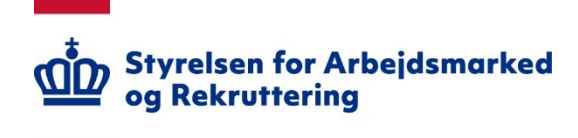

# **Brugerguide til Tilskudsportalen**

# *Sådan bruger du Tilskudsportalen* **August 2023**

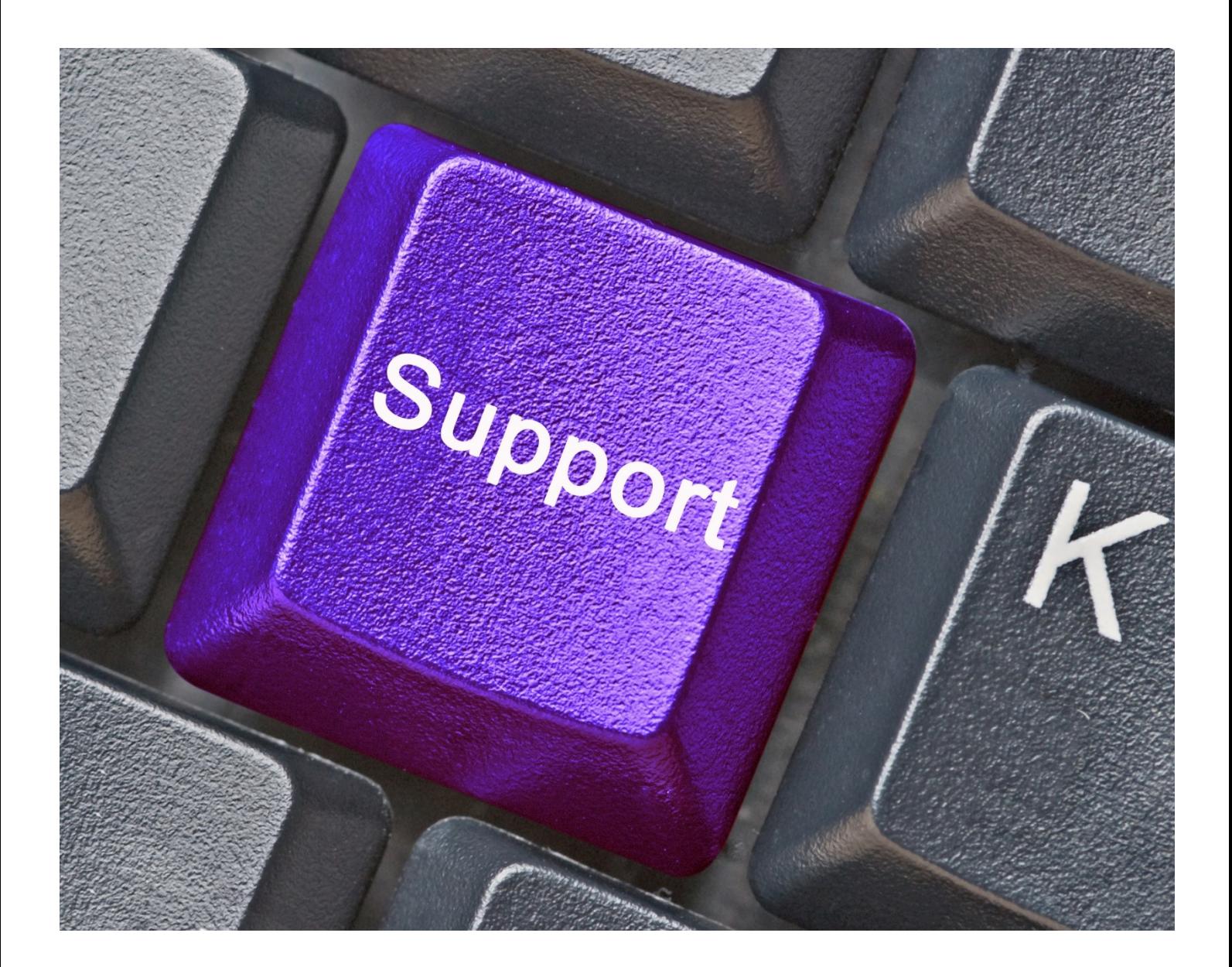

#### **INDHOLDSFORTEGNELSE**

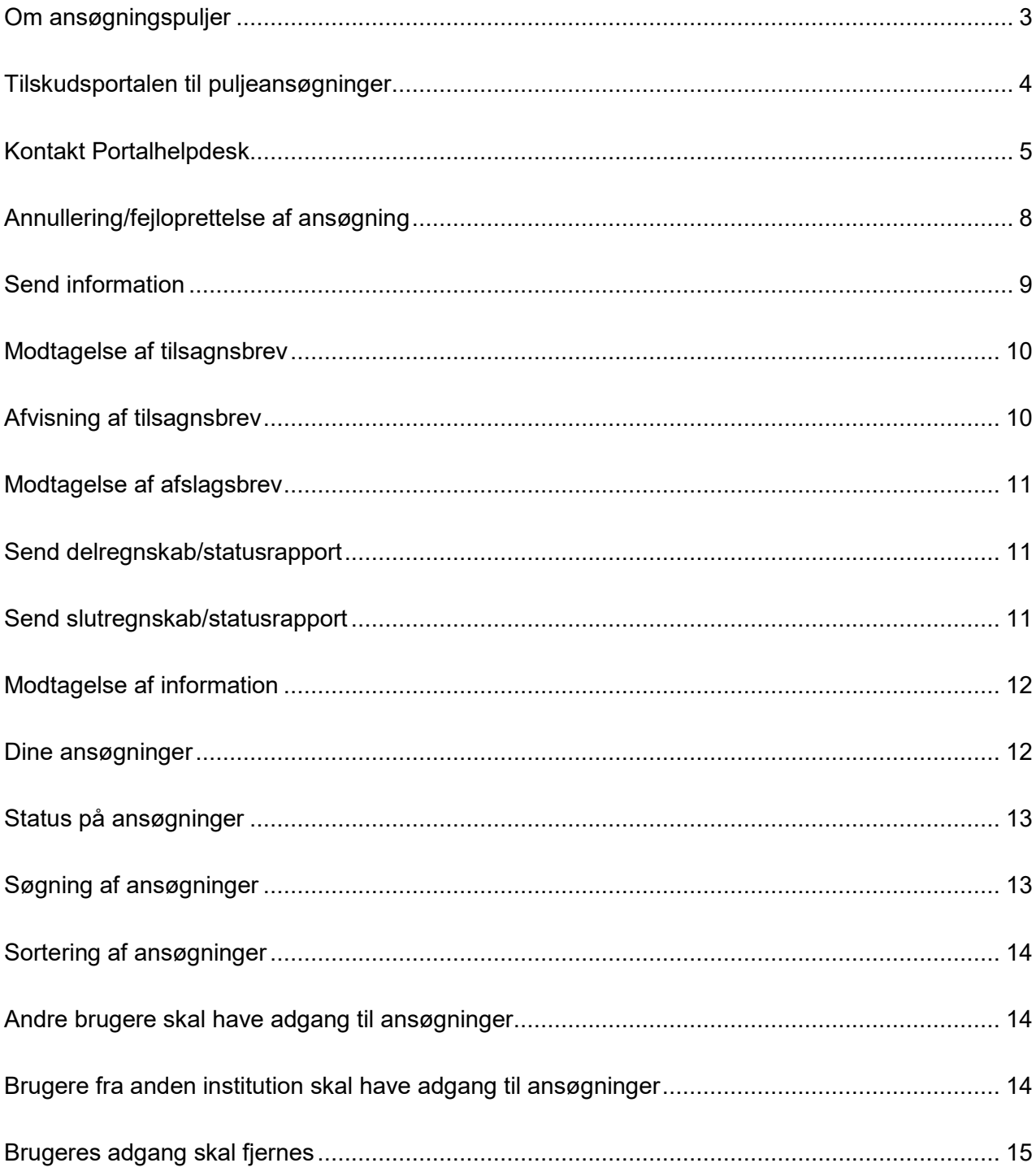

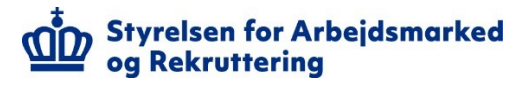

### <span id="page-2-0"></span>**Om ansøgningspuljer**

Styrelsen for Arbejdsmarked og Rekruttering administrerer en række ansøgnings-puljer, der retter sig mod grupper på arbejdsmarkedet, der har brug for en ekstra indsats, hvis de skal opnå eller bevare et job.

Ansøgningspuljerne publiceres løbende på styrelsens hjemmeside:

#### **[Aktuelle ansøgningspuljer](https://star.dk/puljer/aktuelle-ansoegningspuljer/)**

Eller [www.star.dk](http://www.star.dk/) og klik på **Puljer** og på **Aktuelle ansøgningspuljer**:

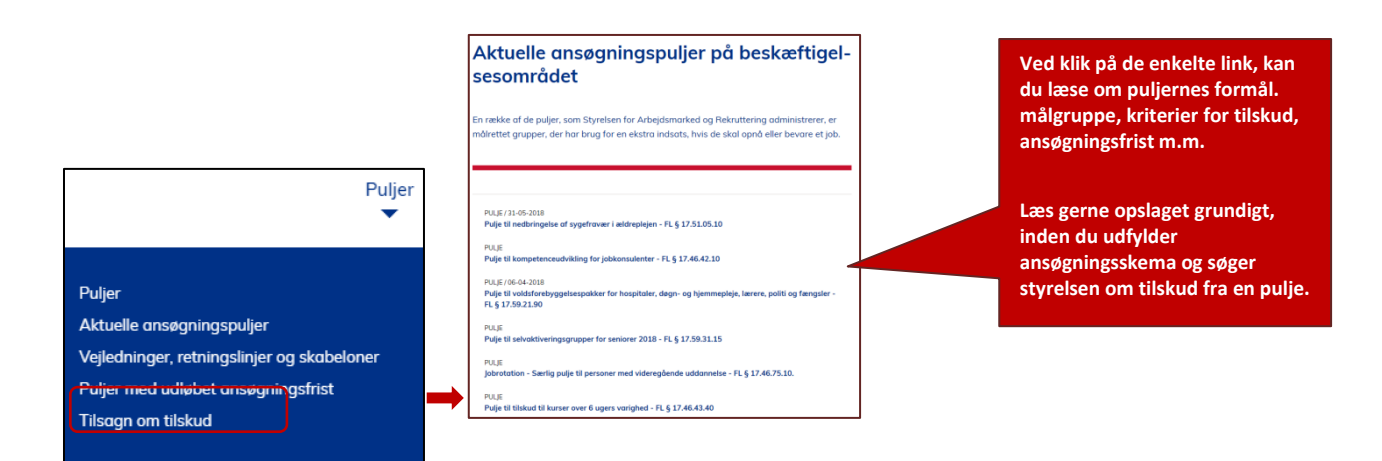

Det relevante ansøgningsskema, budget m.fl. downloades via puljeopslaget.

Vejledninger om administration af tilskud og retningslinjer for anvendelse af tilskud, love og regler samt standardskabeloner til statusrapport, slutrapport m.fl. kan downloades via styrelsens hjemmeside.

#### [Vejledninger, retningslinjer og skabeloner til ansøgningspuljer](https://star.dk/puljer/vejledninger-retningslinjer-og-skabeloner/) Eller klik på **Puljer** og på **Vejledninger, retningslinjer og skabeloner**.

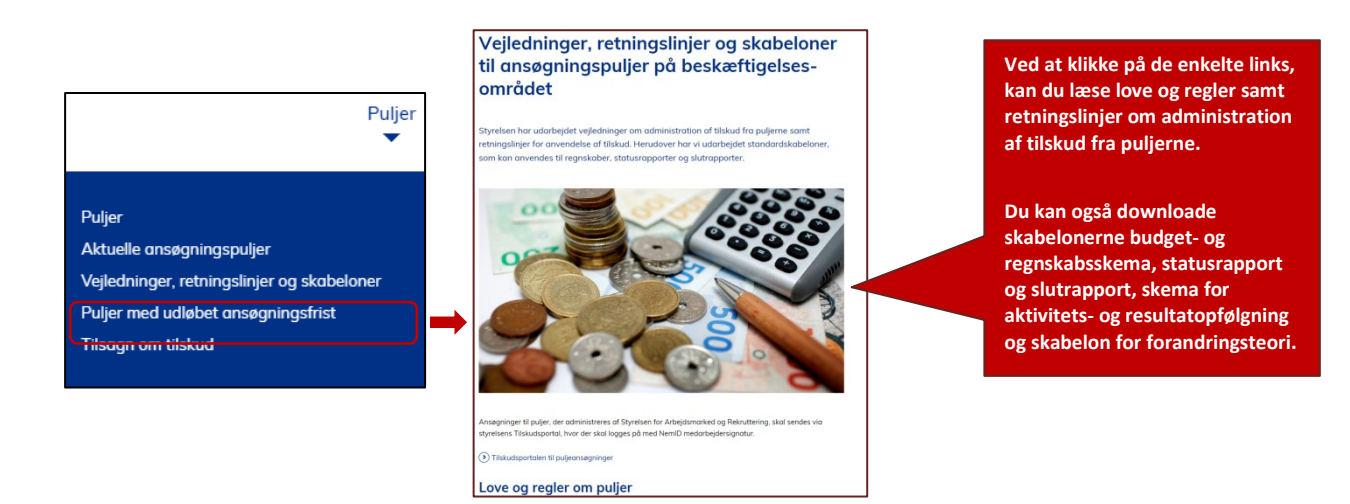

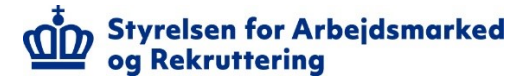

### <span id="page-3-0"></span>**Tilskudsportalen til puljeansøgninger**

Ansøgninger om midler fra puljerne, skal sendes via styrelsens webbaserede Tilskudsportal.

I Tilskudsportalen kan brugere med MitID Erhverv få adgang til at oprette ansøgninger, sende og modtage information/dokumenter til ansøgninger.

Hvis der opleves problemer med MitID Erhverv log-in på MitID-erhverv.dk

Du kan logge på Tilskudsportalen via styrelsens hjemmeside:

[Tilskudsportalen til puljeansøgninger](https://star.dk/it/saadan-arbejder-vi-med-it-i-styrelsen/oversigt-over-digitale-platforme-for-eksterne-brugere/tilskudsportalen-til-puljeansoegninger/) ビョ

#### Eller [www.star.dk](http://www.star.dk/) og klik på **IT** og herefter på **Sådan arbejder vi med it i styrelsen**:

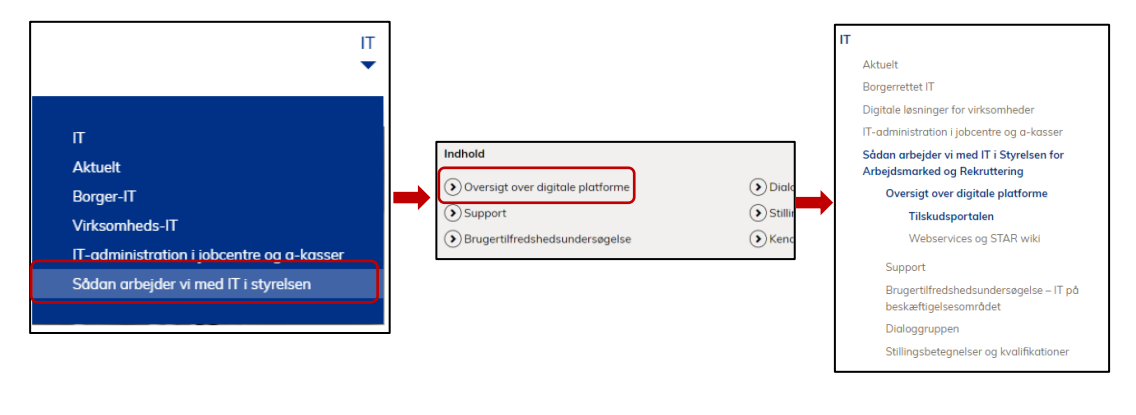

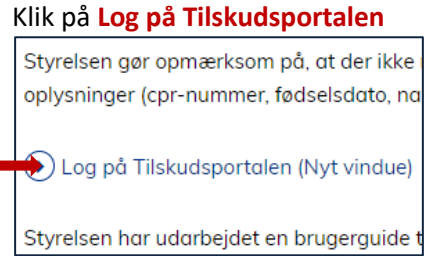

Log på med MitID-Erhverv. NemID-medarbejdersignatur kan fortsat benyttes indtil udgangen af **oktober 2023.**

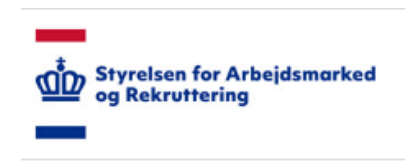

Log på

Her kan du logge ind på portalen.

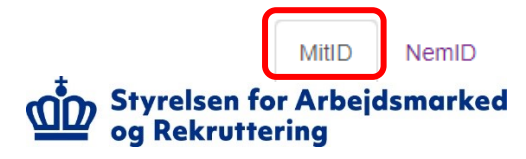

**Vær omhyggeligt med at vælge den relevante ansøgningssag, når du skal sende information og dokumenter til styrelsen.**

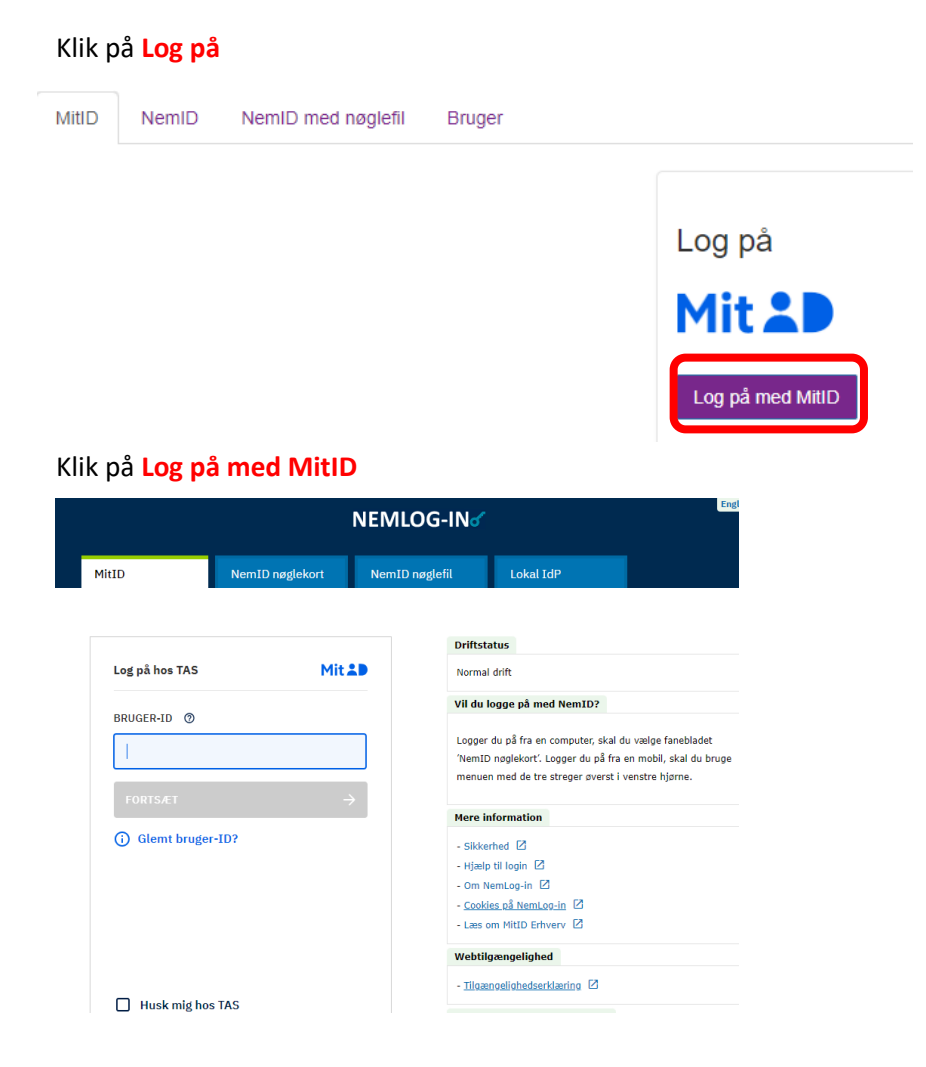

#### **Skriv dit Bruger-ID og tryk på Fortsæt**

#### <span id="page-4-0"></span>**Kontakt Portalhelpdesk**

Hvis du oplever systemfejl på Tilskudsportalen, kan du sende beskrivelse og skærmprint af fejlen via email ti[l portalhelpdesk@star.dk.](mailto:portalhelpdesk@star.dk)

## **Opret profil**

Oprettelse af din profil fuldføres ved at du udfylder felterne **Personlige oplysninger**. **Virksomhedsoplysninger** er udfyldt med oplysninger, der knytter sig til MitID-Erhverv, som du er logget på med. I feltet **Vælg institution**, skal du klikke på pil til højre i feltet og vælge institutionen.

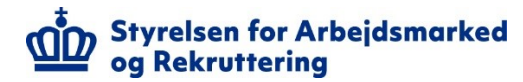

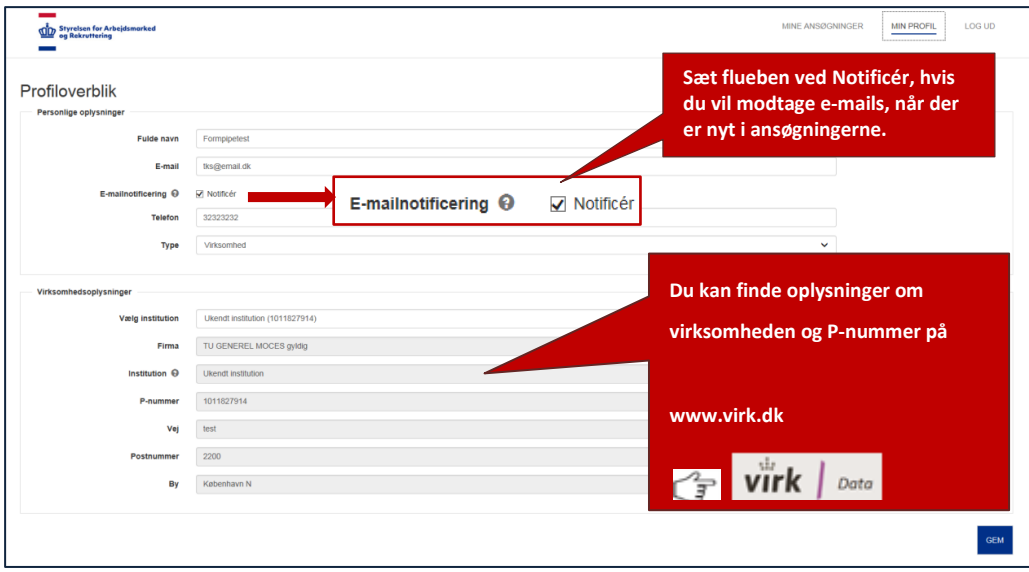

Klik på **Gem**

### **Opret ansøgning**

Udfyld det relevante ansøgningsskema, budget- og regnskabsskema m.m. og gem filerne.

#### 1. Klik på **OPRET ANSØGNING**

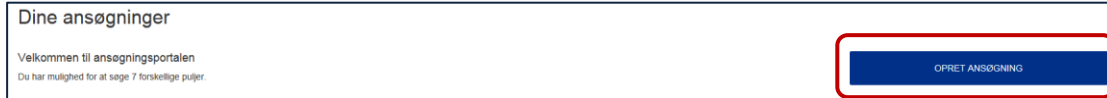

#### 2. Ved klik på **Læs om puljen** kan du læse formålet med puljen

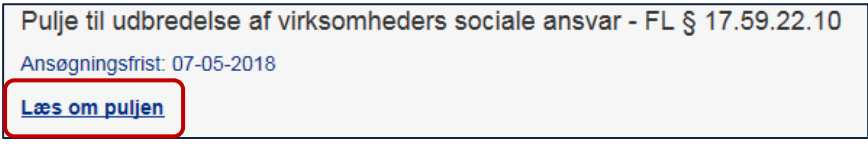

3. Ved klik på **STAR's hjemmeside** kan du læse om puljen på styrelsens hjemmeside. Vær opmærksom på at styrelsens hjemmeside ikke åbner i en ny fane.

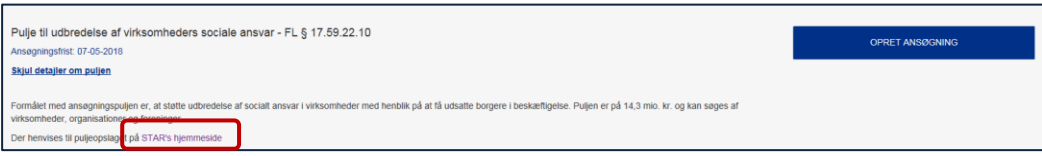

#### 4. Klik på **OPRET ANSØGNING** ved den pulje der skal søges

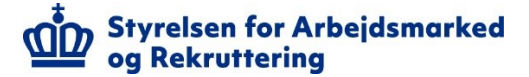

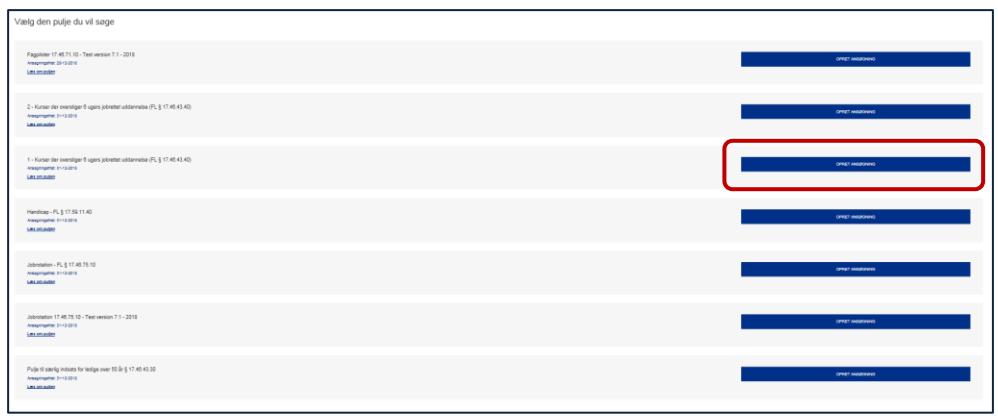

#### 5. Udfyld **Projekttitel**, **Projekt beskrivelse**, **Ansøgt beløb**, **Startdato** og **Slutdato** 6. Klik på **NÆSTE**

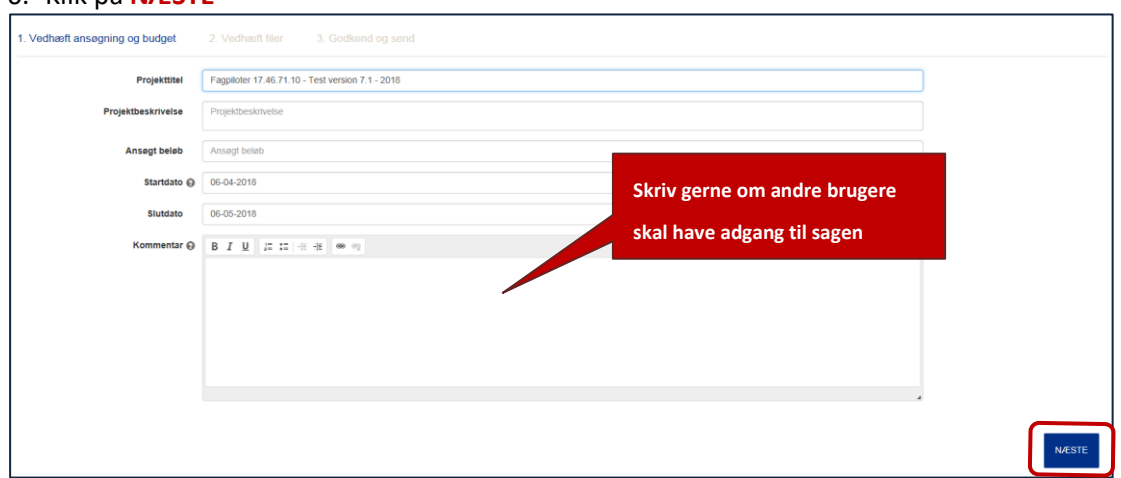

#### 7. Klik på **Tilføj filer**

8. Vedhæft **ansøgning** samt **budget- og regnskabsskema** mfl.

#### 9. Klik på **NÆSTE**

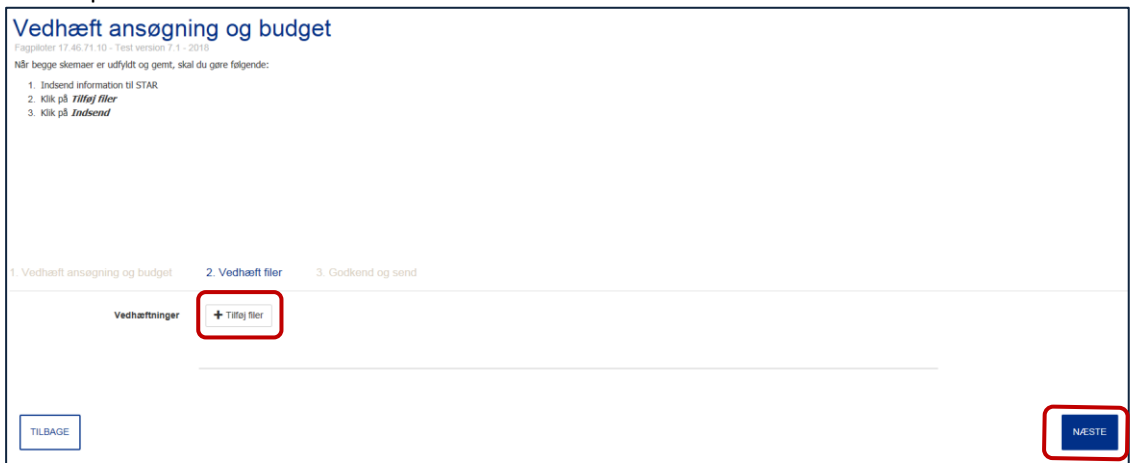

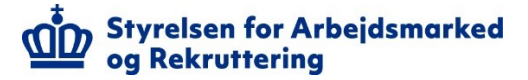

#### 10. Klik på **GODKEND INDSENDELSE**

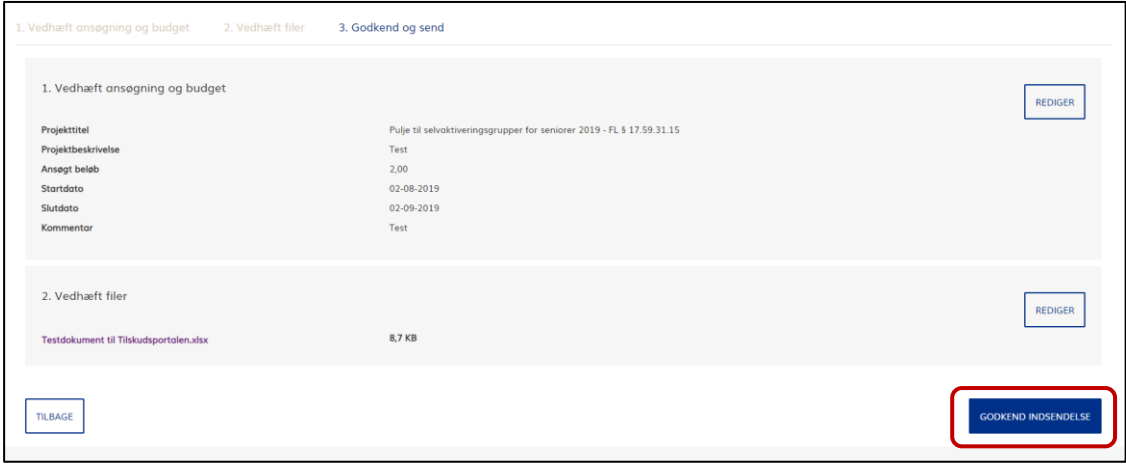

#### 11. Der sendes et kvitteringsbrev fra styrelsen i Word format

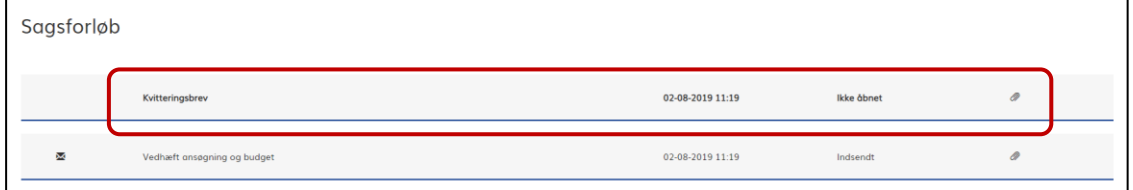

### <span id="page-7-0"></span>**Annullering/fejloprettelse af ansøgning**

Hvis du skal annullere en ansøgning, skal du gøre følgende:

- 1. Klik på den aktuelle ansøgning
- 2. Klik på **OPRET** i feltet **Indsend information til STAR**

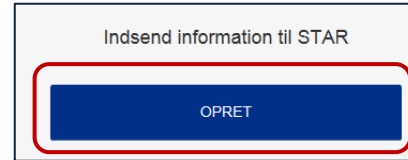

- 3. Udfyld **Titel** og **Kommentar**
- 4. Klik på **Tilføj filer**, hvis du vil tilføje relevante filer
- 5. Klik på **Indsend**

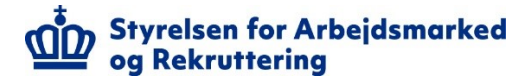

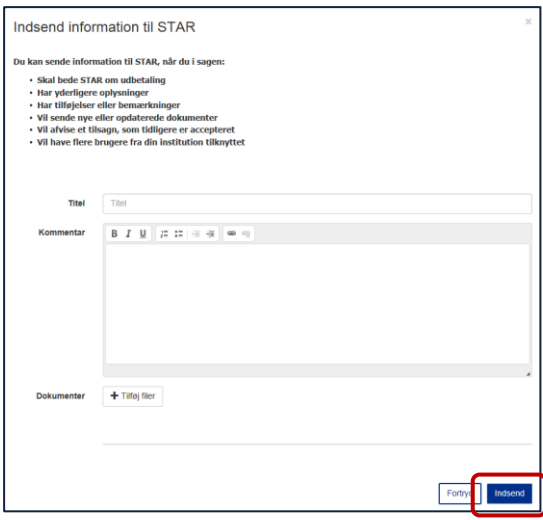

### <span id="page-8-0"></span>**Send information**

Når du skal sende en meddelelse til styrelsen og/eller filer, skal du gøre følgende:

- 1. Klik på den aktuelle ansøgning
- 2. Klik på **OPRET** i feltet **Indsend information til STAR**

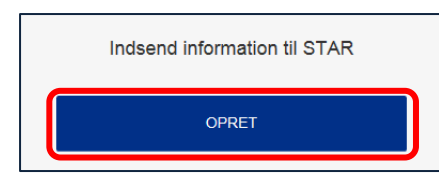

#### 3. Udfyld **Titel** og **Kommentar**

- 4. Klik på **Tilføj filer** hvis du vil tilføje relevante filer
- 5. Klik på **Indsend**Indsend information til STAR .<br>Du kan sende information til STAR, når du i sagen: Note that the STAR on udbetaling<br>
1 - Har yderligere oplysninger<br>
1 - Har yderligere oplysninger<br>
1 - Har yderligere oplysninger<br>
1 - Wil series the themselve dokumenter<br>
1 - Wil Mykies et lisagn, som tidligere er accepter  $\sqrt{10}$

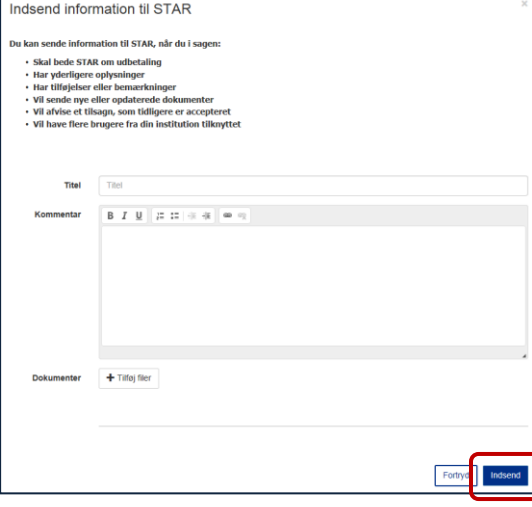

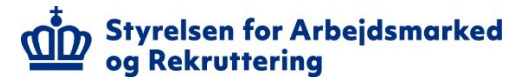

## **Notifikationer**

Hvis du har sat flueben ved Notificér i din profil, vil du modtage e-mails fra styrelsen, når der er nyt i ansøgninger.

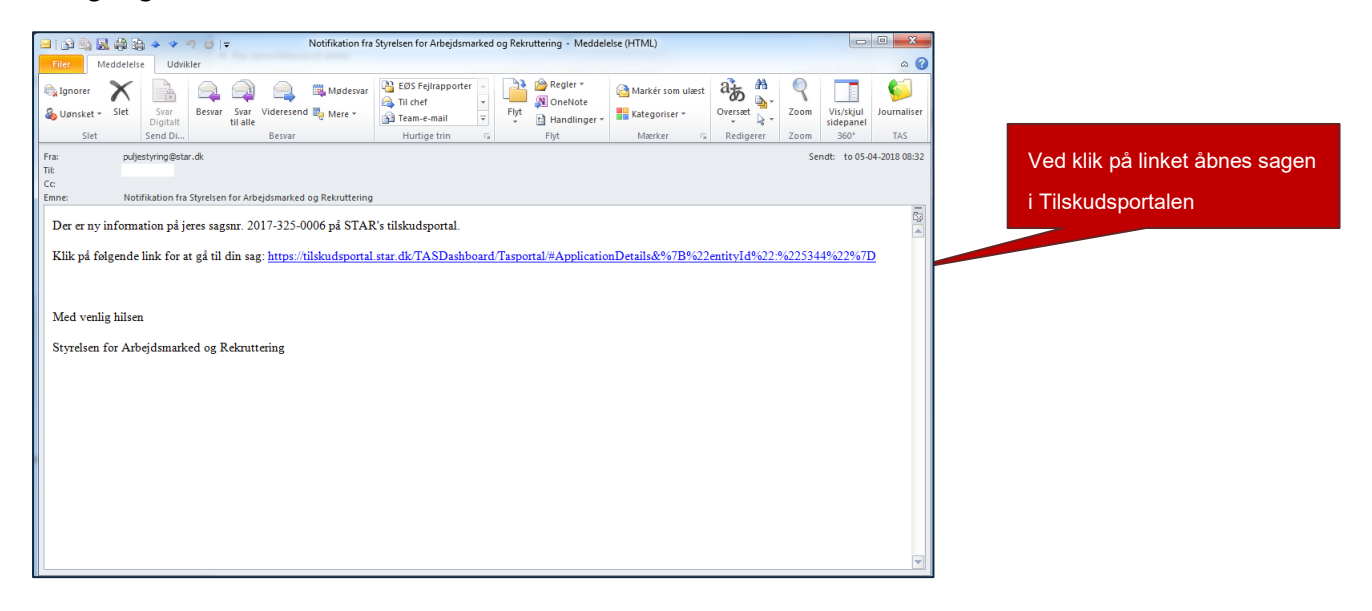

### <span id="page-9-0"></span>**Modtagelse af tilsagnsbrev**

Når du modtager et tilsagnsbrev fra styrelsen, vil status på ansøgningen være **Afventer accept af tilsagn**.

### <span id="page-9-1"></span>**Afvisning af tilsagnsbrev**

Hvis du skal afvise et tilsagnsbrev (fx fordi projektet alligevel ikke kan gennemføres), skal du gøre følgende:

- 1. Klik på den aktuelle ansøgning
- 2. Klik på **OPRET** i feltet **Afvisning af tilsagn**

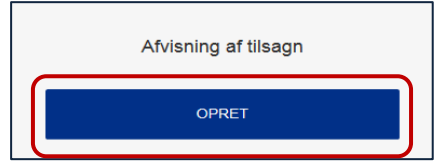

3. Klik på **Tilføj filer** for at tilføje relevant materiale

#### 4. Klik på **Indsend**

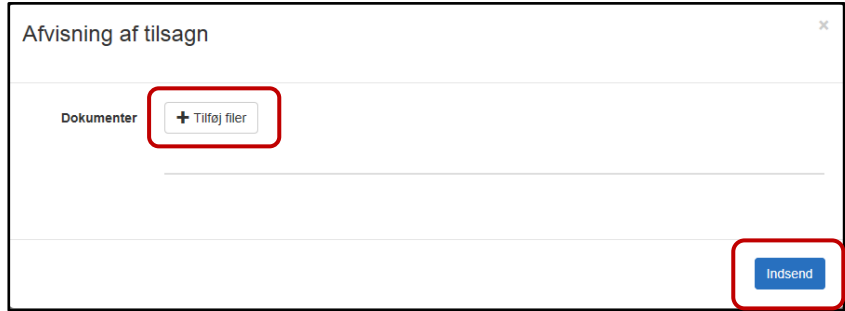

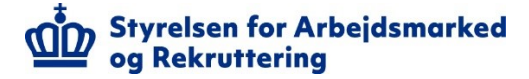

Når styrelsen har godkendt afvisningen af tilsagnet, vil ansøgningens status ændres til **Sag slut**.

### <span id="page-10-0"></span>**Modtagelse af afslagsbrev**

Når du modtager et afslagsbrev fra styrelsen, vil status på sagen være **Sag slut**.

Du åbner og læser brevet fra styrelsen ved at gøre følgende:

- 1. Søg den aktuelle ansøgning
- 2. I højre felt ved **Søg ansøgning** skal du vælge **Afsluttede**

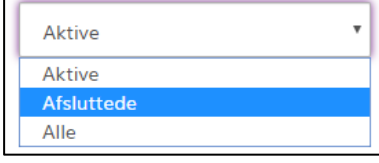

3. Klik på ansøgningen og åbn og læs brevet ved at klikke på afslagsbrevet

#### <span id="page-10-1"></span>**Send delregnskab/statusrapport**

Når du skal sende delregnskab/statusrapport til styrelsen, skal du gøre følgende:

- 1. Søg den aktuelle ansøgning.
- 2. Klik på ansøgningen
- 3. Klik på **OPRET** i feltet **Indsend delregnskab/statusrapport til STAR**

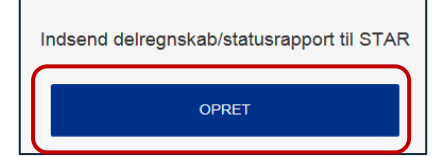

- 4. Udfyld **Titel** og **Kommentar**
- 5. Klik på **Tilføj filer**, hvis du vil tilføje relevante filer
- 6. Klik på **Indsend Regnskab**

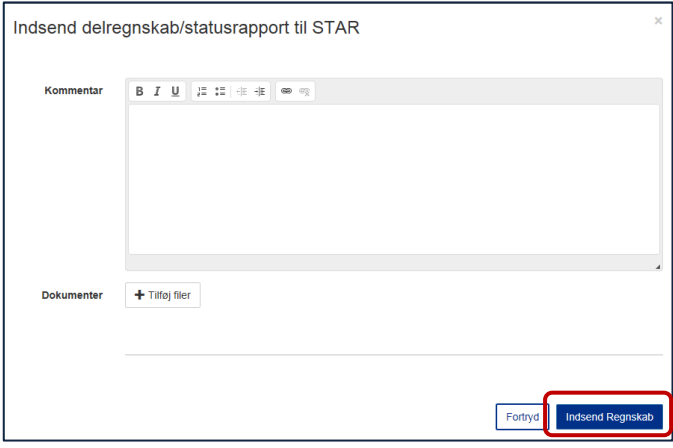

#### <span id="page-10-2"></span>**Send slutregnskab/statusrapport**

Når du skal sende slutregnskab/slutrapport til styrelsen, skal du gøre følgende:

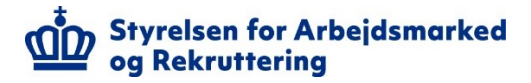

- 1. Søg den aktuelle ansøgning
- 2. Klik på ansøgningen
- 3. Klik på **OPRET** i feltet **Indsend slutregnskab/rapport til STAR**

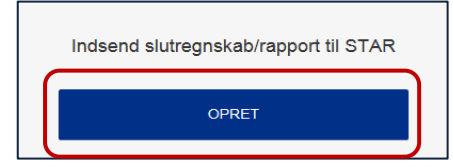

- 4. Udfyld **Titel** og **Kommentar**
- 5. Klik på **Tilføj filer**, hvis du vil tilføje relevante filer
- 6. Klik på **Indsend**

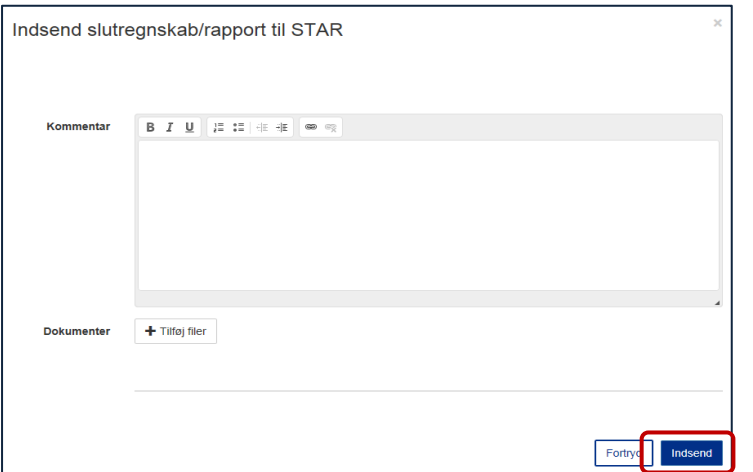

### <span id="page-11-0"></span>**Modtagelse af information**

Når du skal læse information fra styrelsen, kan du åbne og læse informationen ved at gøre følgende:

¨

- 1. Søg den aktuelle ansøgning
- 2. Klik på ansøgningen
- 3. Klik på den aktuelle information

 $\boxtimes$ Information fra STAR 14-11-2017 00:00

Åbnet

### <span id="page-11-1"></span>**Dine ansøgninger**

Indeholder de aktive ansøgning som du er tilknyttet.

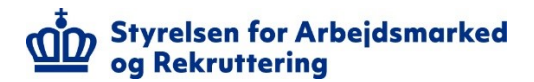

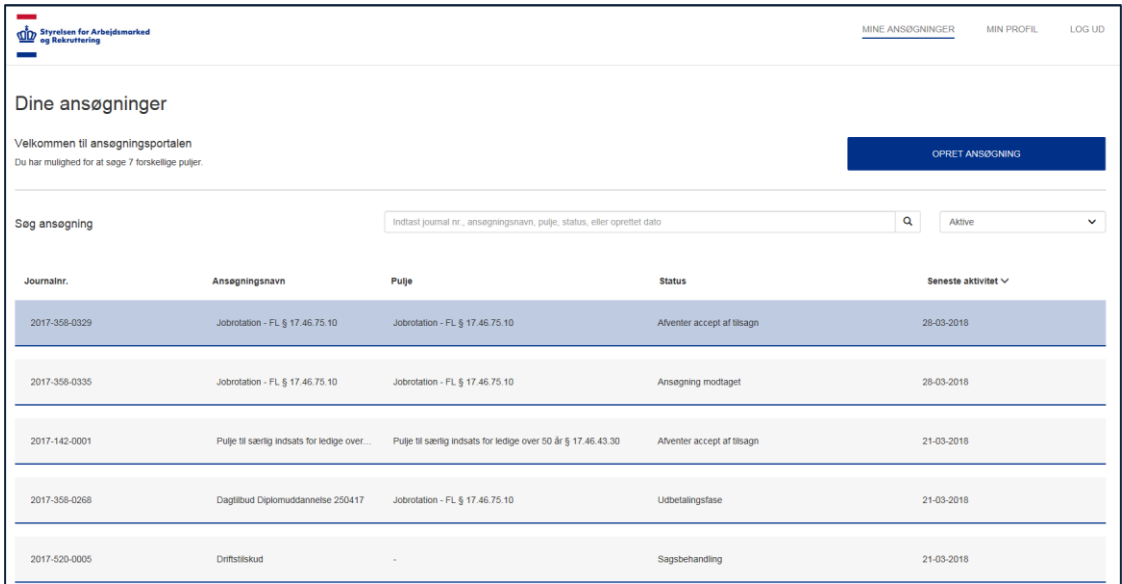

### <span id="page-12-0"></span>**Status på ansøgninger**

Ansøgningerne kan have følgende status:

- Ny sag
- Sagsbehandling
- Udbetalingsfase
- <span id="page-12-1"></span>• Sag slut

### **Søgning af ansøgninger**

I venstre felt **Søg ansøgning** kan du søge ansøgninger frem på følgende:

- Journal nr. (årstal-ordningskode-løbenummer fx 2017-358-0329)
- Ansøgningsnavn (fx Udvikling, indsats, kurser)
- Pulje (fx jobrotation, fagpiloter m.v. eller FL nummer fx 17.46.43.30)
- Status (fx afventer accept af tilsagn, Sagsbehandling, Udbetalingsfase, ansøgning, modtaget, ny sag)
- Oprettet dato (fx 28-03-2018, 28 03 2018 eller 28. marts 2018)

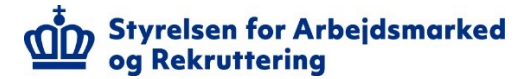

I højre felt **Søg ansøgning** kan du søge ansøgninger ved at vælge **Aktive**, **Afsluttede** og **Alle**.

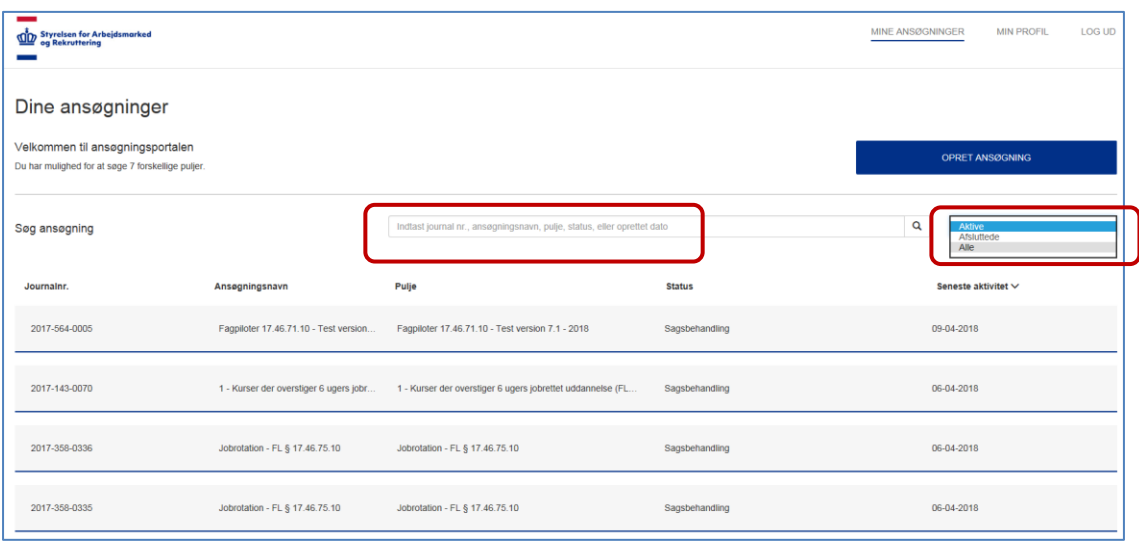

#### <span id="page-13-0"></span>**Sortering af ansøgninger**

I kolonnerne **Journalnr.**, **Ansøgningsnavn**, **Pulje***,* **Status** og **Seneste aktivitet** kan

du sortere ansøgningerne i kronologisk orden ved at klikke på de enkelte kolonner.

### <span id="page-13-1"></span>**Andre brugere skal have adgang til ansøgninger**

Andre brugere kan få adgang til ansøgningerne, når de har logget sig på Tilskudsportalen. Se afsnittet **Log på Tilskudsportalen**.

Send efterfølgende en e-mail ti[l portalhelpdesk@star.dk](mailto:portalhelpdesk@star.dk) og oplys følgende:

- Navne på de brugere, der skal tilknyttes til ansøgninger
- Journalnr. på de ansøgninger som brugerne skal have adgang til (fx 2018-358-0814) eller
- Puljens titel som brugerne skal have adgang til (fx Opkvalificering inden for mangelområder og/eller FL 17.46.44.10)

### <span id="page-13-2"></span>**Brugere fra anden institution skal have adgang til ansøgninger**

Hvis brugere - der repræsenterer en anden institution end ansøger - skal have adgang til ansøgninger, skal institutionen udfylde og underskrive en fuldmagt.

Den udfyldte fuldmagt er styrelsens dokumentation for, at ansøger institutionen giver brugere – der repræsenterer en anden institution – ret til indblik i ansøger institutionens sager og sagsakter.

[Fuldmagten kan downloades via styrelsens hjemmeside](https://star.dk/it/saadan-arbejder-vi-med-it-i-styrelsen/oversigt-over-digitale-platforme-for-eksterne-brugere/tilskudsportalen-til-puljeansoegninger/) $\mathcal{L}$ 

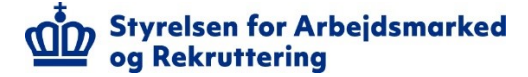

## <span id="page-14-0"></span>**Brugeres adgang skal fjernes**

Brugere fra din institution skal fjernes, når de ophører i institutionen.

Send efterfølgende en e-mail til [portalhelpdesk@star.dk](mailto:portalhelpdesk@star.dk) og oplys følgende:

- Navne på de brugere, der skal fjernes fra ansøgninger
- Journalnr. på de ansøgninger som brugerne skal fjernes fra (fx 2018-358-0814) eller
- Puljens titel som brugerne skal have adgang til (fx Opkvalificering inden for mangelområder og/eller FL 17.46.44.10)

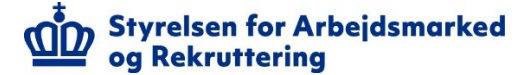

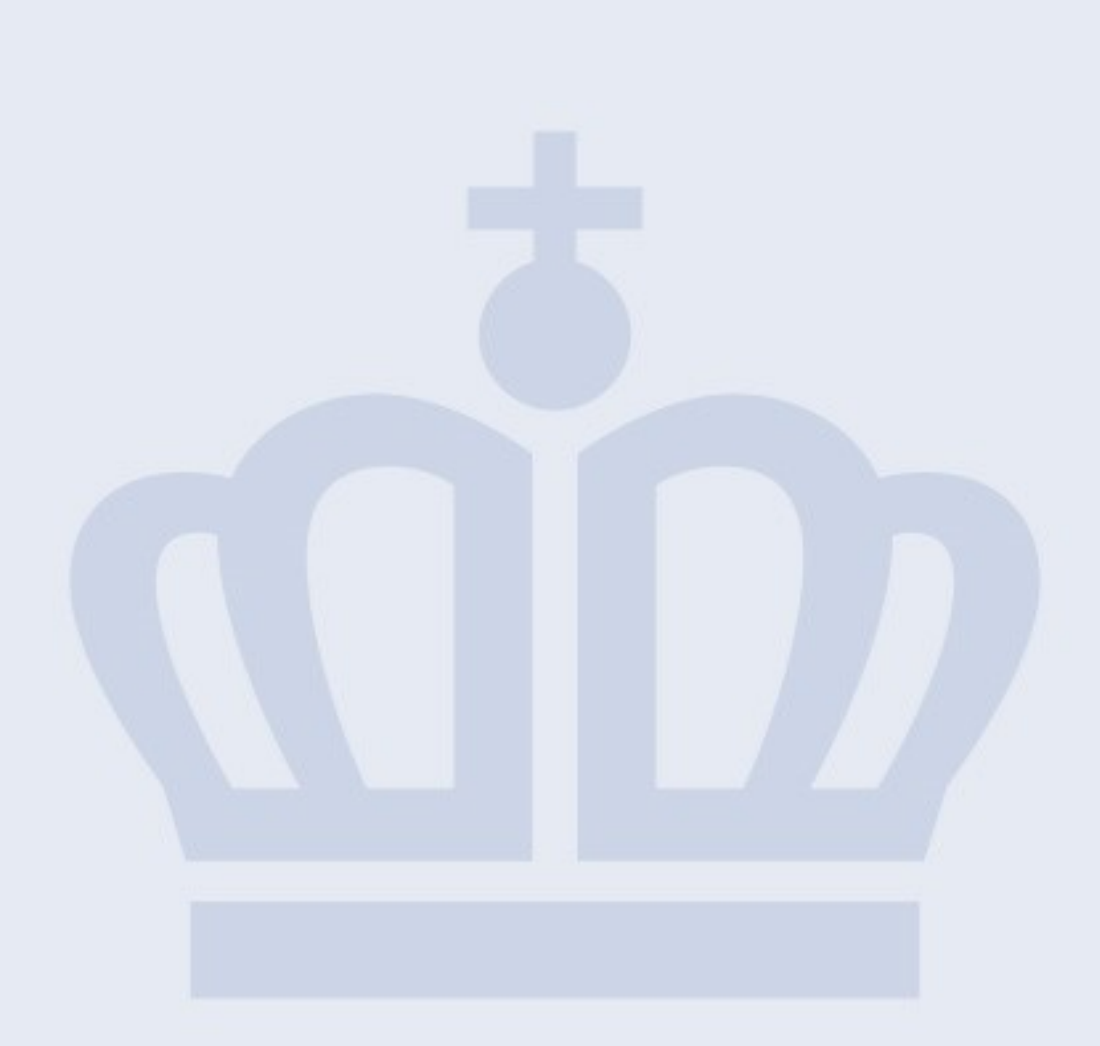

#### **Styrelsen for Arbejdsmarked og Rekruttering**

Vermundsgade 38 2100 København Ø

T. 7221 7440 E-mail. star@star.dk www.star.dk